# Bedienungsanleitung für RFCorder v2

#### **Version RFCorder\_v2.0**

Autor: Hermann Scharfetter Emails: hermann.scharfetter@tugraz.at Datum: 26.10.2023

Zu dieser Dokumentation existiert auch ein Video‐Tutorial.

#### Inhalt

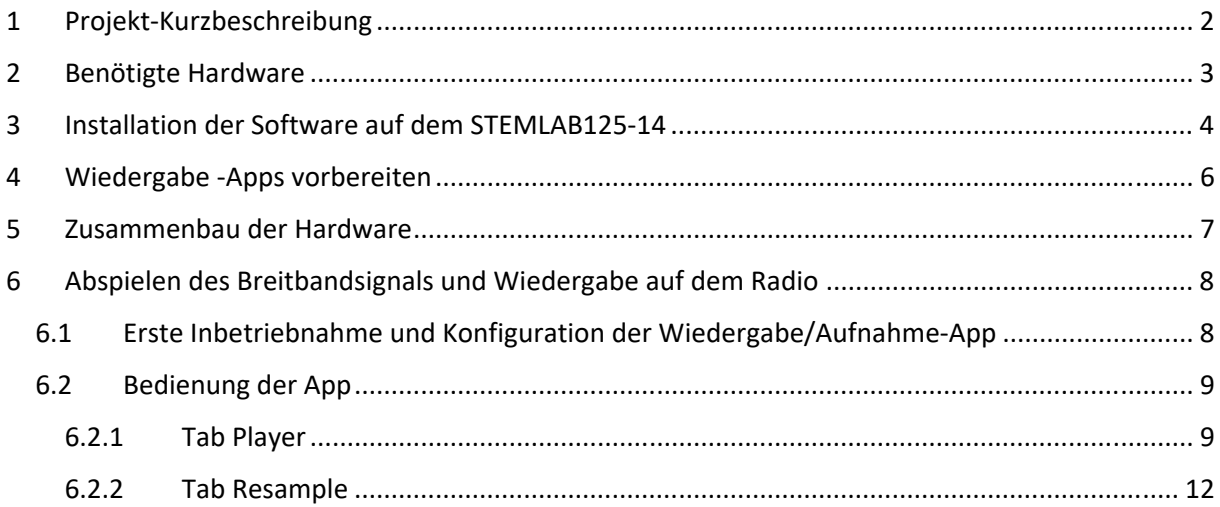

## 1 PROJEKT‐KURZBESCHREIBUNG

COHIRADIA steht als Akronym für **CON**servation of **HI**storical **RA**diofrequency bands by **DI**gital **A**rchiving (Konservierung historischer Radiofrequenzbänder durch digitale Archivierung).

Ziel ist es, interessierten Rundfunkfreunden und Sammlern die Möglichkeit zu geben, auf historischen Radioempfängern Original‐Radiosignale einzuspielen, die in der Vergangenheit aufgezeichnet worden sind. Diese Signale sollen nicht nur einen einzelnen Sender, sondern ein ganzes Frequenzband mit allen darin enthaltenen Rundfunkstationen auf den zum Aufnahmezeitpunkt bestehenden Trägerfrequenzen repräsentieren. Im Archiv des Autors gibt es derzeit z.T. mehrstündige Aufzeichnungen aus den Jahren 2006 – 2009 sowie wieder ab 2021 auf Lang‐ Mittel und Kurzwelle bis 40 MHz. Die Daten wurden bis 2009 analog auf einem Videorecorder aufgezeichnet und 2021 mit einem STEMLAB125‐14 Sofware Defined Radio von RedPitaya mit 14 Bit Auflösung digitalisiert, alle Aufnahmen ab 2021 wurden dann direkt digital mit demselben Gerät produziert.

Die Daten können von jeder Person abgespielt werden die ebenfalls über ein STEMLAB125‐14 von RedPitaya verfügt. Dieser kleine Single‐Board‐Compter kann für derzeit ca. 470 Euro von mehreren Internet‐Händlern gekauft werden. Die nötige Hard‐und Software sowie alle Installationsschritte werden in diesem Dokument beschrieben. Derzeit gibt es zwei Varianten einer einigermaßen benutzerfreundlich Software für das Abspielen der Datenfiles unter Windows sowie eine erste Version eines kombinierten Programms für Abspielen und Aufnahme. Die Sourcen wurden vom Autor in Python geschrieben und es ist geplant, sie in nächster Zeit als open‐Source Projekt auf GITHub zu veröffentlichen. Damit könnte man sie dann auch auf LINUX portieren.

Detaillierte Informationen im Kontext zu dieser Bedienungsanleitung findet man im Videotutorial

COHIRADIA\_Installationsanleitung\_Teil1\_Wiedergabe.mp4

die im Installationspaket enthalten sind.

**Diese ist leider noch nicht aktualisiert und bezieht sich ab Minute 11 auf die Vorgängerversion Cohiradia\_RFCorder\_v1.2.exe. Ein neues Videotutorial ist in Planung, aber leider aus Zeitgründen noch nicht fertiggestellt.** 

**Bis Minute 11 bleibt aber alles gleich (Konfiguration des Stemlab).** 

Es empfiehlt sich also dennoch, das Videotutorial anzusehen, wenn man COHIRADIA das erste Mal ausprobieren möchte.

# 2 BENÖTIGTE HARDWARE

- (1) RedPitaya STEMLAB125‐14 Grundpaket bestehend aus:
	- STEMLAB125-14 Hauptgerät
	- STEMLAB-Steckernetzteil
	- LAN‐Kabel
	- SD-Karte mit typ. 16GB
- (2) Optional: Gehäuse für das STEMLAB
- (3) AM-Radio mit externem Eingang für ,Antenne' und ,Erde'
- (4) Steckeradapter und Koax‐Kabel zum Koppeln zwischen SMA‐Ausgang des Stemlab und Hf‐ Trenntransformator
- (5) PC mit ausreichend Plattenspeicher für die Datenfiles.
- (6) Hf-Trenntransformator (z.B. ein Balun) mit geeignetem Übersetzungsverhältnis vom 50 $\Omega$ -Ausgang des STEMLAB auf das Radio. Üblicherweise funktioniert eine Impedanztransformation 1:9 bis 1:16 (Windungsverhältnis 1:3 bzw. 1:4) für typische Röhrengeräte. An sich kann jeder für den jeweiligen Frequenzbereich geeignete Balun verwendet werden, wenn Primär und Sekundärseite vollständig getrennt sind (keine gemainsame Masse !) Der Autor verwendet in seinem Video‐Tutorial einen Schalenkerntrafo mit kleinem Luftspalt, Windungszahlverhältnis 1:4, Induktivität auf der niederohmigen Seite 64µH, Induktivität auf der hochohmigen Seite (Radio): ca 1 mH. Von 2 RM-Mitgliedern wurden erfolgreich folgende Transformatoren verwendet:
	- (a) Ringkern FT240/77, primär 10 Windungen , sekundär 30 Windungen mit einem 0,5mm Kupferlackdraht. Getestet wurde dies von Franz Wolf mit mit einem amplitudenmodulierten Signalgenerator RF1 von HEATHKIT und einem CD‐Player an einem LOEWE Opta‐Kantate, das Ergebnis wurde von ihm als sehr zufriedenstellend eingestuft.
	- (b) Gerald Gauert berichtet über erfolgreiche Wiedergabe vom STEMLAB über einen Ferrit‐Ringkern, primär 65µH, sekundär 1,3mH. Er hat allerdings auf einem Staßfurter Mikrohet Baujahr 1928 wiedergegeben, der eine Rahmenantenne besitzt. Die Einkopplung erfolfet also vom Trafo auf eine zweite Rahmenantenne zur induktiven Kopplung. Daher ist noch unklar, ob der Trafo für diese Betriebsart optimal ist.

Gerald Gauert berichtet, dass bei einigen alten Geräten die Antenne erheblich zur Resonatorkapazität beiträgt und daher die bloße Ankopplung des STEMLAB über einen Balun zu unerwünschten Dämpfungen und Frequenzverschiebungen des Abstimmkreises führen kann. Auch erhebliche Signalstörungen können die Folge sein. Diese Erkenntnisse konnte der Autor mit einem Atwaterkent10 aus dem Jahr 1924 bestätigen. In solchen Fällen empfiehlt es sich, eine Reihe aus einem 220pF‐Kondensator und einem 2,2k‐Widerstand zwischen den Balun‐Ausgang und den Antenneneingang des Radios zu schalten. Diese Maßnahme kann das Problem in der Regel beheben.

# 3 INSTALLATION DER SOFTWARE AUF DEM STEMLAB125‐14

Normalerweise wird beim Kauf eines STEMLAB125‐14 eine SD‐Karte mit dem Betriebssystem (Ubuntu) mitgeliefert. Diese muss man nun in den SD‐Kartenslot des STEMLAB einschieben. Sollte man nicht über diese SD‐Karte verfügen, muss man sich selbst eine erstellen, die Anleitung dazu sowie die benötigte Image‐Datei findet sich auf:

https://redpitaya.readthedocs.io/en/latest/quickStart/SDcard/SDcard.html

Danach kann man das STEMLAB mit dem Internet verbinden und ein Installationsskript aufrufen, das freundlicherweise von Ueli Kurmann erstellt wurde. Die Verbindung kann entweder per Ethernet‐Kabel oder per WLAN‐Dongle über einen gängigen Router erfolgen. Dann müssen folgende Schritte unternommen werden:

- (1) Auf dem PC einen Webbrowser (z.B. Mozilla Firefox) auf dem PC starten. Auf dem Webbrowser im Adressfeld http://rp-#######.local eingeben, wobei ###### für die MAC‐Adresse steht (z.B. rp‐f03e25.local). Die MAC‐Adresse ist auf dem Ethernet‐ Stecker jedes STEMLAB aufgedruckt.
- (2) Warten bis die STEMLAB‐Apps im Webbrowser geladen werden (das kann manchmal etwas dauern). Der Anblick sollte etwa wie in der nebenstehenden Abbildung sein.
- 
- (3) Danach den Folder "System" öffnen und dort die App "Network Manager" aufrufen und dort die vom Router vergebene IP Adresse auslesen.

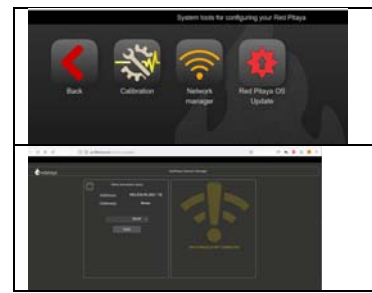

(4) Unter Windows ein Eingabeaufforderungs‐Fenster öffnen und sich per ssh auf dem STEMLAB125‐15 mit der vom Router vergebenen IP‐Adresse einloggen, Username und Passwort sind ,root' und ,root'. (Port = port22). Typischer Aufruf:

ssh root@###.###.###.###, Password: root

###.###.###.### ist die IP‐Adresse.

- (5) Nachdem sich Ubuntu mit dem Kommandozeilen‐Prompt gemeldet hat, am besten gleich ein Systemupdate mit apt update durchführen danach mit apt upgrade die Pakete installieren.
- (6) Nach dem Upgrade den folgenden Befehl in einer Zeile eingeben: curl --silent --cookie "SCHLUESSEL=1" https://cohiradia.radiomuseum.org/install.sh |bash

Damit führt das STEMLAB das Installationsskript aus und legt ein Directory mit den nötigen Shell‐Scripts, dem Serverprogramm und dem Bit‐File für das FPGA an.

(7) Nach erfolgreicher Installation das STEMLAB ordnungsgemäß herunterfahren mit dem Befehl:

halt

Wenn die Konsole meldet, dass die Verbindung geschlossen wurde und die rote blinkende Heartbeat‐LED am STEMLAB erloschen ist kann das Netzteil des Geräts wieder abgesteckt werden

Danach ist das System für den Gebrauch im Sinne von COHIRADIA bereit.

### 4 WIEDERGABE ‐APPS VORBEREITEN

Bisher gab es 2 alte Pakete mit verschiedenen Apps, nämlich ,cohiradia v1.1 '.zip und ,cohiradia v1.2 '.zip, die die bisherigen Benutzer von COHIRADIA bereits kennen.

Diese Anleitung bezieht sich nur mehr auf die erweiterte Version 2.0 der reinen Abspielsoftware (ursprünglich v1.1) und der Autor empfiehlt auch, für die Abspielung nur noch diese zu verwenden.

- (1) Das ZIP-File, hier , RFCorder v2 0.zip' vom Radiomuseum herunterladen und in ein Verzeichnis auf dem PC entpacken, für das man alle Zugriffsrechte hat.
- (2) Das File auf ein lokales Directory (ich nenne es ~\LOCAL) entpacken. Hier werden die Files
	- Die App Cohiradia\_RFcorder\_v2\_0.exe
	- die RFcorder\_v2\_Bedienungsanleitung.pdf
	- das Videotutorial für die Grundinstallation
	- config\_wizard.yaml
	- templatewavheader.wav
	- sowie alle Icons als png-Dateien.

Alle diese Files müssen für ein Funktionieren des Programms vorhanden sein.

(3) Nun muss nur noch ein gewünschtes AM‐Breitband‐Datenfile vom Radiomuseum heruntergeladen und gespeichert werden. Es empfiehlt sich, auch dieses File in dasselbe Directory ~\LOCAL speichert, weil man es dann von der Wiedergabe‐App aus am bequemsten finden kann (Default‐Suchpfad).

### 5 ZUSAMMENBAU DER HARDWARE

- (1) Das STEMLAB vom Router trennen und über das LAN‐Kabel direkt mit der LAN‐Buchse des PC verbinden. \*\*)
- (2) SMA-Ausgangsbuchse ,OUT1' über ein 50 $\Omega$ -Koaxkabel mit der niederohmigen Seite des Hf-Trenntrafos /Baluns verbinden.
- (3) Antenneneingang des AM‐Radios mit der hochohmigen Seite des Hf‐Trenntrafos/Baluns verbinden.
- (4) Steckernetzteil des STEMLAB am Mikro‐USB‐Port für 'Power' anschließen. Alternativ kann das STEMLAB auch über ein geeignetes Mikro‐USB‐Kabel direkt von einem USB‐Port des PC aus versorgt werden.

Siehe dazu auch die ersten 11 Minuten des Video‐Tutorials:

COHIRADIA\_Installationsanleitung\_Teil1\_Wiedergabe.mp4

\*\*) Alternativ zum LAN‐Kabel kann laut Hersteller auch eine WLAN‐Verbindung eingerichtet werden, wenn ein WLAN‐Dongle mitgekauft wurde. Diese Option hat der Autor selbst jedoch noch nicht ausprobiert.

Als zweite Alternative kann das STEMLAB wahrscheinlich auch am Router verbleiben, allerdings müsste dann als IP‐Adresse die vom Router zugewiesene benutzt werden. Dieser Modus wird vermutlich in der Praxis selten verwendet, da das zu bespielende Radio wahrscheinlich nicht gleich neben dem Router steht. Auch diese Betriebsart wurde vom Autor nicht getestet.

### 6 ABSPIELEN DES BREITBANDSIGNALS UND WIEDERGABE AUF DEM RADIO

#### 6.1 ERSTE INBETRIEBNAHME UND KONFIGURATION DER WIEDERGABE/AUFNAHME‐APP

- (8) RP Steckernetzteil ans Netz schließen, RP fährt hoch, warten, bis die gelbe LED nicht mehr flackert und der , Heartbeat' (rote) LED regelmäßig blinkt;
- (9) Bei Verwendung einer direkten Ethernet‐Verbindung über das LAN‐Kabel sicherheitshalber das WLAN deaktivieren, da ansonsten u.U. Verbindungsfehler zwischen STEMLAB und PC auftreten können. Dies ist nicht immer der Fall, das Problem tritt aber beim System des Autors leider sehr häufig auf.
- (10) Einen Webbrowser (z.B. Mozilla Firefox) auf dem PC starten. Auf dem Webbrowser im Adressfeld http://rp-#######.local eingeben, wobei ###### für die MAC-Adresse steht (z.B. rpf03e25.local). Die MAC‐Adresse ist auf dem Ethernet‐Stecker jedes STEMLAB aufgedruckt.
- (11) Warten bis die STEMLAB‐Apps im Webbrowser geladen werden (das kann manchmal etwas dauern). Der Anblick sollte etwa wie in der nebenstehenden Abbildung sein.
- (12) Danach den Folder "System" öffnen und dort die App "Network Manager" aufrufen und dort die STATISCHE IP Adresse auslesen bzw. eine neue STATISCHE Adresse eingeben. Diese Adresse sollte sich von der unter Kapitel (3) vom Router zugewiesenen unterscheiden und wird für den Betrieb mit der COHIRADIA‐App benötigt. Normalerweise beginnen diese Addressen mit 169.254…..
- (13) Die App RFcorder\_v2\_0.exe aus dem Verzeichnis ~\LOCAL starten. Beim ersten Mal wird man sofort aufgefordert, die korrekte IP-Adresse einzugeben. Das kann mit dem Button , Set IP Address ' und danach , Save IP-Address' bewerkstelligt werden. Diese Einstellung bleibt für weitere Aufrufe im Konfigurationsfile , config\_SLsettings.txt' gespeichert.

Es kann auch passieren, dass das Programm beim ersten Aufruf vom Virenscanner blockiert wird, dann muss man es als vertrauenswürdig freigeben.

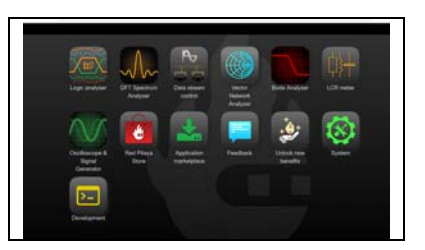

#### 6.2 BEDIENUNG DER APP

#### 6.2.1 Tab Player

Starten des Programms erfolgt durch Doppelklick auf das File‐Symbol RFCorder\_2.0.exe. Es öffnet sich das Programmfenster auf dem Tab , Player' (Abb. 6-1). Damit kann man wieder Aufnahmen wie beim alten RFCorder.v1 abspielen, allerdings noch nicht aufnehmen. Die Bedienelemente im Recorderfeld sind an sich selbsterklärend (siehe Abb. 6‐1). Neu gegenüber dem RFCorder.v1 sind:

- (1) Man kann nun auch wav‐Dateien abspielen
- (2) Man kann nun mit einem Rollbalken im File hin und herspringen, also sehr einfach unterschiedliche Stellen in der Aufnahme aufsuchen.
- (3) Die laufende Zeit wird korrekt angezeigt, entsprechend den wav‐Headerinformationen in dessen Zeitfeldern. Dies funktioniert natürlich nur bei wav‐Dateien, nicht bei \*.dat.
- (4) Es gibt einen logarithmischen Signalstärkeanzeiger, der optimal knapp unter 0dB anzeigen sollte. Falls das Signal zu schwach ist (Balken wird gelb), kann man mit dem Regler ,Gain' in Grenzen (logarithmisch) nachverstärken. Dreht man zuviel auf, kommt es zu Clipping und Intermodulationsverzerrungen bei der Wiedergabe Dann färbt sich der Balken rot.
- (5) Der Play‐Button ist nun ein 'Play/Pause' Button, wie bei SDRUno. (siehe Abb. 6‐2)
- (6) Es gibt eine Endlosabspiel‐Taste (siehe Abb. 6‐2)

Die Bedienelemente für die Konfiguration der IP-Adresse des STEMLAB sind wie beim RFCorder.v1 gleich geblieben. Zu Beginn muss zumindest einmal die IP‐Adresse des STEMLAB durch Klicken auf 'Set STEMLAB IP Address' eingegeben werden, danach bleibt sie bis zu erneuter Änderung gespeichert.

Entweder beim Klicken auf .File  $\rightarrow$  File open' oder beim Drücken auf die .Play'-Taste wird man aufgefordert, ein File zu wählen. Gleichzeitig wird der Filename unter dem Rollbalken angezeigt.

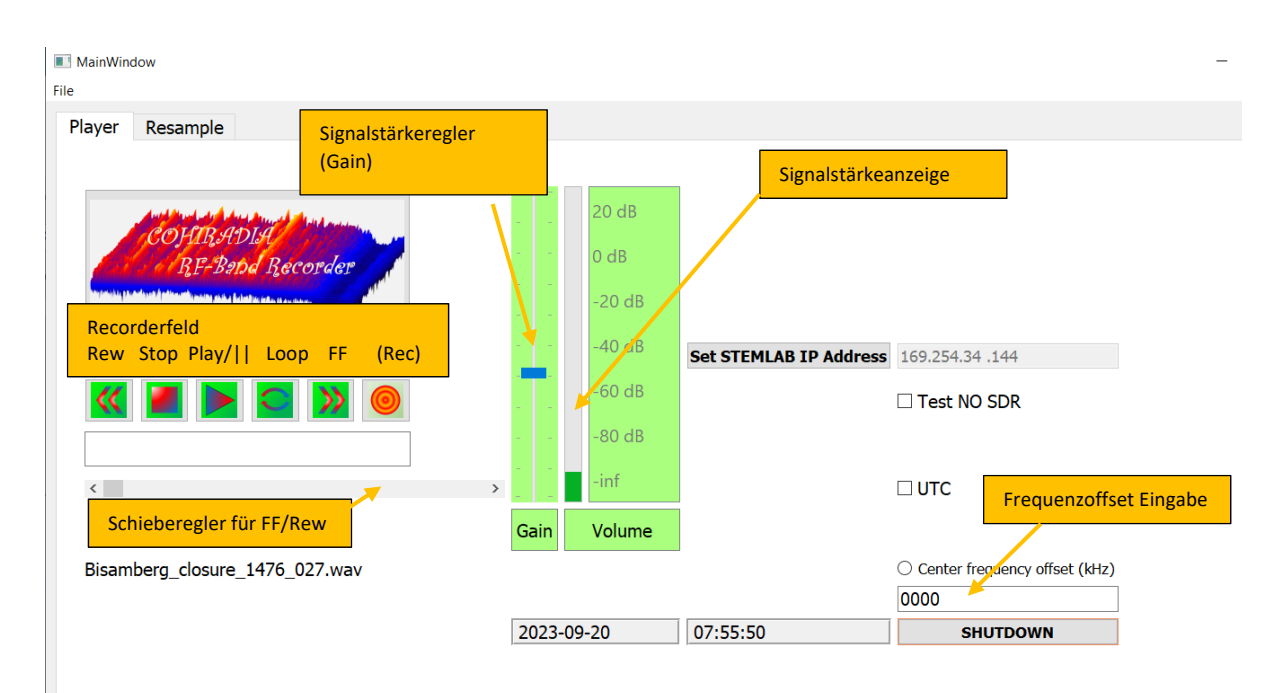

Abb. 6‐1: Player‐Tab mit neuen Features gegenüber RFCorder.v1

Der Play-Button ist nun ein , Play/Pause' Button. Bei jedem Drücken ändert er den Status zwischen 'Play' und 'Pause' (siehe Abb. 6‐2). Die 'Play'‐Taste startet die Abspielung bei Aufnahmebeginn. Gleichzeitig wird die Abspielzeit im unter dem Tastenfeld liegenden Zeitanzeige‐Fenster angezeigt. Nun wird das Radiosignal übertragen und die Sender können auf dem Radio durchgestimmt und angehört werden. Die Wiedergabe läuft bis zum Drücken der 'Stop'‐Taste. Sie kann jederzeit durch Drücken von ,Pause' angehalten und durch nochmaliges Drücken von ,Play' fortgesetzt werden.

Es gibt auch eine Endlosabspiel‐Taste, die aktuell allerdings nur das letzte File einer Serie von wav‐Files in Endlosschleife wiedergibt. Bei einem geladenen dat‐File, wird das aktuell geladene File endlos wiederholt.

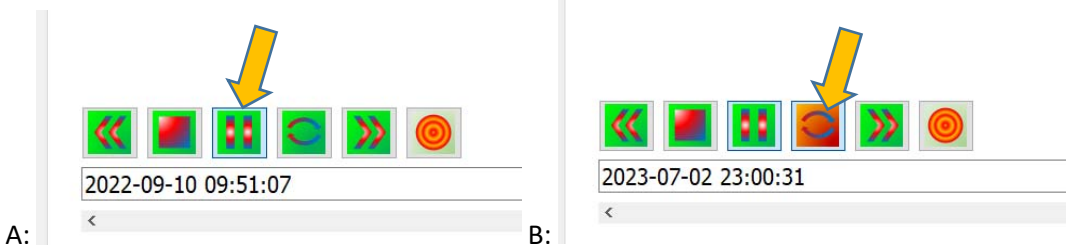

Abb. 6‐2: A: Play/Pause‐Taste B: Endlosabspiel‐Taste

Mit den ,>>' und ,<<' Tasten kann man schneller vor- und zurückspielen. Bei einzelnen Klicks geht das schrittweise (derzeit 5s Schritte). Wenn man diese Tasten **nach Doppelklicken**  gedrückt hält, wird automatisch vor/zurückgespult solange die Taste gedrückt bleibt. Möchte man an eine bestimmte Stelle in der Aufnahme springen, kann man den Schieberegler für FF/Rew unter dem Recorder‐ Tastenfeld benutzen. Dazu muss der Knopf des Schiebers niedergedrückt halten, während man vor und zurückschiebt.

Wenn eine im wav-Format vorliegende Aufnahme entweder ursprünglich mit SDRUno (SDRPlay) gemacht wurde oder beim Downloaden aus dem Radiomuseum die Option mit mehreren wav‐Dateien ('Download for SDRUno/SDR#' , siehe Abb. 6‐3) gewählt wurde, so werden diese Dateien automatisch nacheinander ab der beim File‐open gewählten Datei abgespielt. Die Abspielung stoppt nach der letzten Datei. Gleichzeitig wird die korrekte Zeit angezeigt, zu der die Aufnahme gelaufen ist.

Diese Optionen stehen nicht bei Verwendung des ursprünglich verwendeten dat‐Formates zur Verfügung. Es empfiehlt sich daher, die Download‐Option mit mehreren wav‐Files unter 'Download for SDRUno/SDR#' zu wählen (siehe Abb. 6‐3).

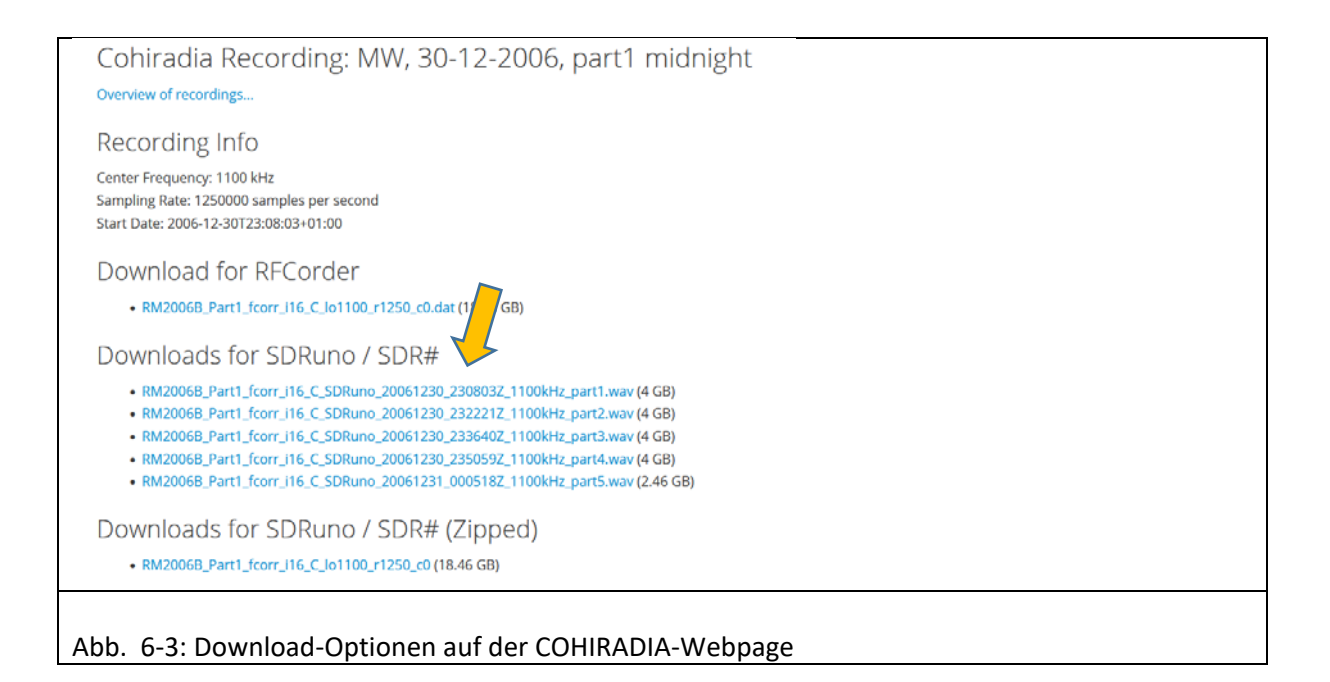

Für Spezialzwecke gibt es im rechten Teil der App 3 weitere Optionen:

- 1. Checkbox mit 'UTC'. Damit kann man den Timer und die angezeigte Uhrzeit auf UTC umstellen, defaultmäßig wird Lokalzeit benutzt.
- 2. Checkbox TEST NO SDR: Wenn man diese Option aktiviert, läuft die Software in einem Testmodus, in dem kein STEMLAB angeschlossen sein muss. Dieser Modus dient lediglich zum Ausprobieren, ob die App auf dem PC läuft und ob die Grundfunktionen ordnungsgemäß laufen. In diesem Modus erfolgt keine Tonwiedergabe, da ja kein STEMLAB angeschlossen ist.
- 3. Radiobutton , Center frequency offset<sup>"</sup>: Wenn man diesen Button aktiviert, kann man einstellen, um wieviel die Abspiel‐Mittenfrequenz gegenüber der Aufnahmemittenfrequenz verschoben wird. Das ermöglicht es z.B. eine Langwellenaufnahme im Mittelwellenband abzuspielen. Beispiel: Sie haben eine LW‐Aufnahme mit Mittenfrequenz 180 kHz und stellen einen Offset von 1000kHz ein, dann wird das Band um 1000kHz hinaufgeschoben, was vorher z.B. auf 153 kHz war, wird nun auf 1153 kHz abgespielt. Das kann evt. in speziellen Fällen nützlich sein, so könnte man z.B. eine LW‐Aufnahme mit Mittenfrequenz 180 kHz im Mittelwellenbereich eines Radios abspielen. Gegenüber dem alten RFCorder werden irrtümliche Falscheingaben nun abgefangen. Eine Aktivierung des Offsets wird dadurch angezeigt, dass das Eingabefeld unter dem Radiobutton , center frequency offset (kHz)' gelb hervorgehoben wird.

Will man das Programm beenden, empfiehlt es sich, vorher ein Shutdown des STEMLAB durchzuführen. Da auf dem STEMLAB125‐14 ein LINUX Betriebssystem läuft, sollte man das Gerät nicht einfach durch Trennen der Energieversorgung abschalten, sondern kontrolliert herunterfahren. Laut vielen Internetberichten ist das File System von Pavel Demin zwar schreibgeschützt, dennoch kann es unter ungünstigen Bedingungen angeblich zu Beschädigungen des Filesystems kommen. Solche werden zwar sehr selten beobachtet (ist dem Autor noch nicht passiert), aber sicher ist sicher. Daher empfiehlt der Autor, das LINUX immer durch Drücken des Buttons 'SHUTDOWN' niederzufahren und darauf zu warten, das die rote , Heartbeat'-LED auf dem STEMLAB zu blinken aufhört, bzw. die Meldung

über erfolgte Abmeldung als Popup‐Message angezeigt wird. Danach kann man beruhigt das Programm über die Closebox beenden und den Versorgungsstecker des STEMLAB ziehen.

#### 6.2.2 Tab Resample

Dieser Tab ist in einem experimentellen Stadium und sollte noch mit Vorsicht benutzt werden. Er wurde noch nicht umfassend getestet und einige geplante Features sind noch nicht aktiviert.

**WICHTIG !** Unbedingte Erfordernis: Auf dem PC muss auch das frei verfügbare Kommandozeilenprogramm ,sox' installiert sein. Sox kann man kostenlos unter: https://sourceforge.net/projects/sox/files/sox/14.4.2/ herunterladen. Am besten installiert man sox gleich in das Installationsdirectory von COHIWizard. Alternativ muss man den System‐Pfad auf das Installationsdirectory von sox setzen.

Abb. 6-4 zeigt die Oberfläche des Resamplers, nachdem mit , open File' eine Datei geladen worden ist.

Zunächst wird das Spektrum im Plotfenster dargestellt, die aktuelle Mittenfrequenz und die Bandbreite werden durch den orangen Faden und das rote Rechteck markiert. Blau umrandet sieht man die Felder für die Einstellung der neuen Samplingrate.

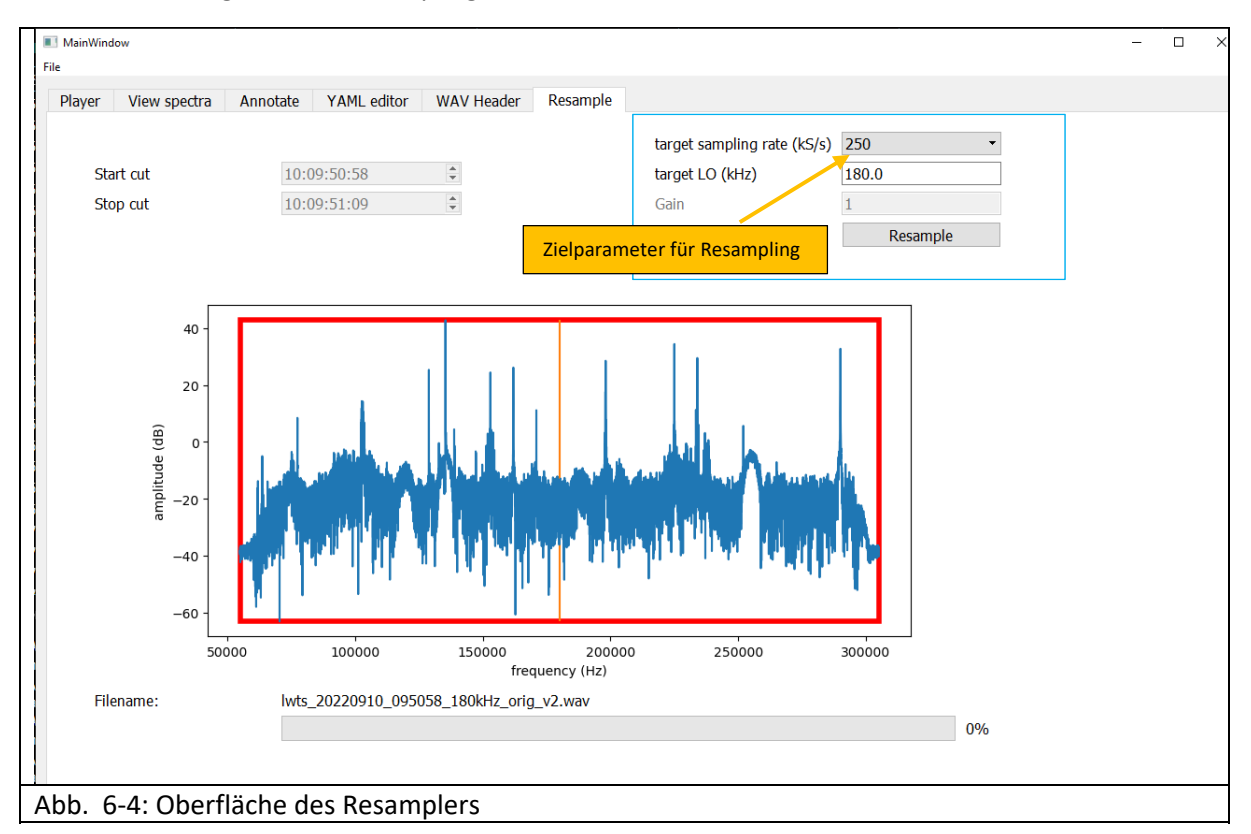

#### **Standardanwendung:**

Die häufigste Anwendung ist wohl, eine Aufnahme umzucodieren, wenn ihre Samplingrate nicht einem der für das STEMLAB erlaubten Werte entspricht (z.B. RSP1a, Langwelle: SR = 150kHz). Die Standardeinstellung im Bedienfeld ,target sampling rate'ist dann standardmäßig typischerweise bereits korrekt. Die Mittenfrequenz wird belassen, und die Samplingrate wird auf die nächstliegende höhere Rate eingestellt. Dies vergrößert zwar das File, ist aber nötig, um das ganze Band abspielen zu

können. Wenn man dann auf Resample drückt, startet die Umwandlungsprozedur und erzeugt das neue File, das einen neuen Namen bekommt, der den String ,resamp' enthält. Dieses File wird nach der Umwandlung auch automatisch geladen und kann unmittelbar abgespielt werden. Die Umwandlung dauert eine gewisse Zeit, muss aber natürlich nur einmal durchgeführt werden. Anstelle des Originalfiles ist dann eben in Hinkunft das neue File zu laden.

Bei der Umwandlung wird auch automatisch auf 32bit COMPLEX also 16bit pro Sample umcodiert. Damit können also auch Originale mit 24bit (z.B. Perseus) oder 32bit auf COHIRADIA‐Format gebracht werden.